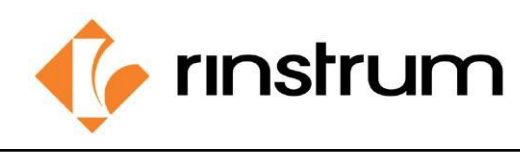

#### SMART WEIGHING SOLUTIONS

## **Anwendung**

Das C320 mit der Firmware K306, ist an einer Tischwaage montiert und soll für eine Kontrollwägeanwendung verwendet werden. Sie ist zum Beispiel als 10 kg x 0,001 kg Waage konfiguriert.

Es stehen drei Bereiche zur Verfügung (Unter-, Über- und Sollbereich). Das Zielgewicht des Inhalts des Behälters beträgt 1 kg.

- Wenn der Inhalt um 0,005 kg oder mehr unter dem Sollgewicht ist, ist die Anzeigefarbe orange.
- Liegt der Inhalt um 0,005 kg oder mehr über dem Sollgewicht, wird die Farbe des Displays rot.
- Liegt der Inhalt innerhalb des Bereichs von 0,995 kg und 1,005 kg, ist die Farbe des Displays grün.

Die Grenzwerte für das Über- und Untergewicht der Kontrollwägefunktion können im Setup-Menü konfiguriert werden. Leuchtet  $\oplus$ , um verschiedene Zustände während der Kontrollwägung anzuzeigen. Die Druckfunktion ist mit einem Eingang verbunden und der Benutzer kann ein Etikett ausdrucken, wenn das Gewicht übereinstimmt.

# **Konfiguration**

Konfiguration über Tasten C320**\***: Um das vollständige Setup-Menü aufzurufen, halten Sie die **SELECT**-Taste einige Sekunden lang gedrückt.

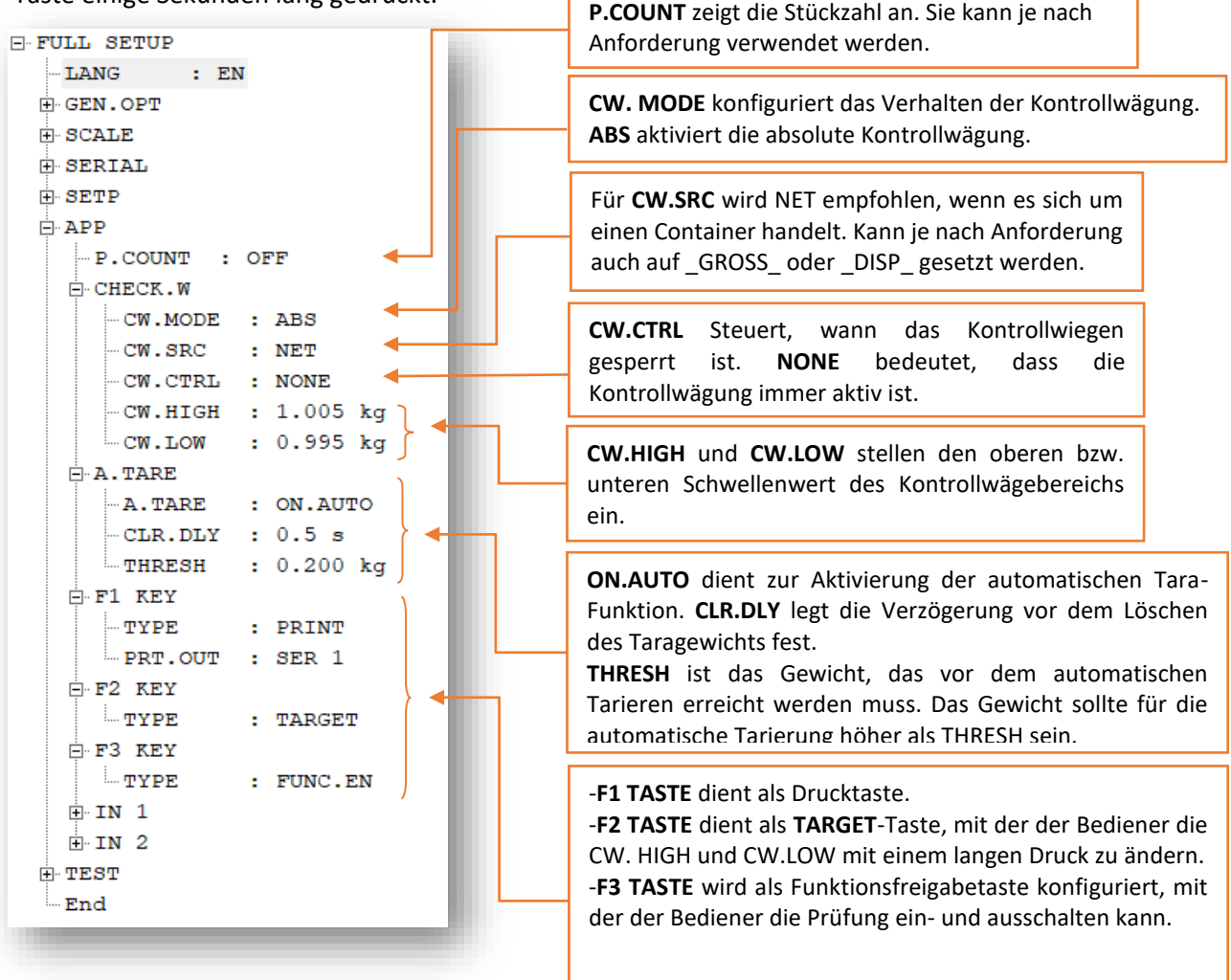

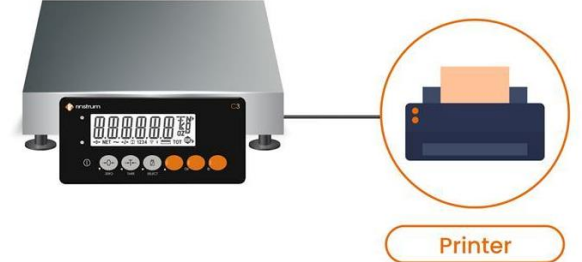

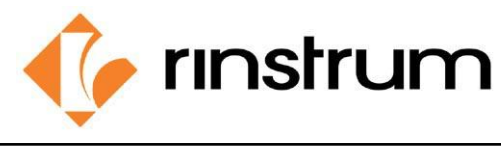

## SMART WEIGHING SOLUTIONS

## **HINWEIS:**

CW. MODE kann eingestellt werden als,

 1.AUS 2.ABS 3.REL

Wenn **REL** als CW.MODE verwendet wird, kann der Benutzer TARGET, CW.TOL.L und CW.TOL.H mit der Taste F2 entsprechend seinen Anforderungen einstellen. In diesem Beispiel ist TARGET 1.000 kg, die Toleranz hoch und die Toleranz niedrig für das Kontrollwägen ist 5g. (Der Benutzer kann mit dieser Zieltaste unterschiedliche Ziele für verschiedene Größen von Behältern festlegen).

#### **Einstellungen für den Ausdruck:**

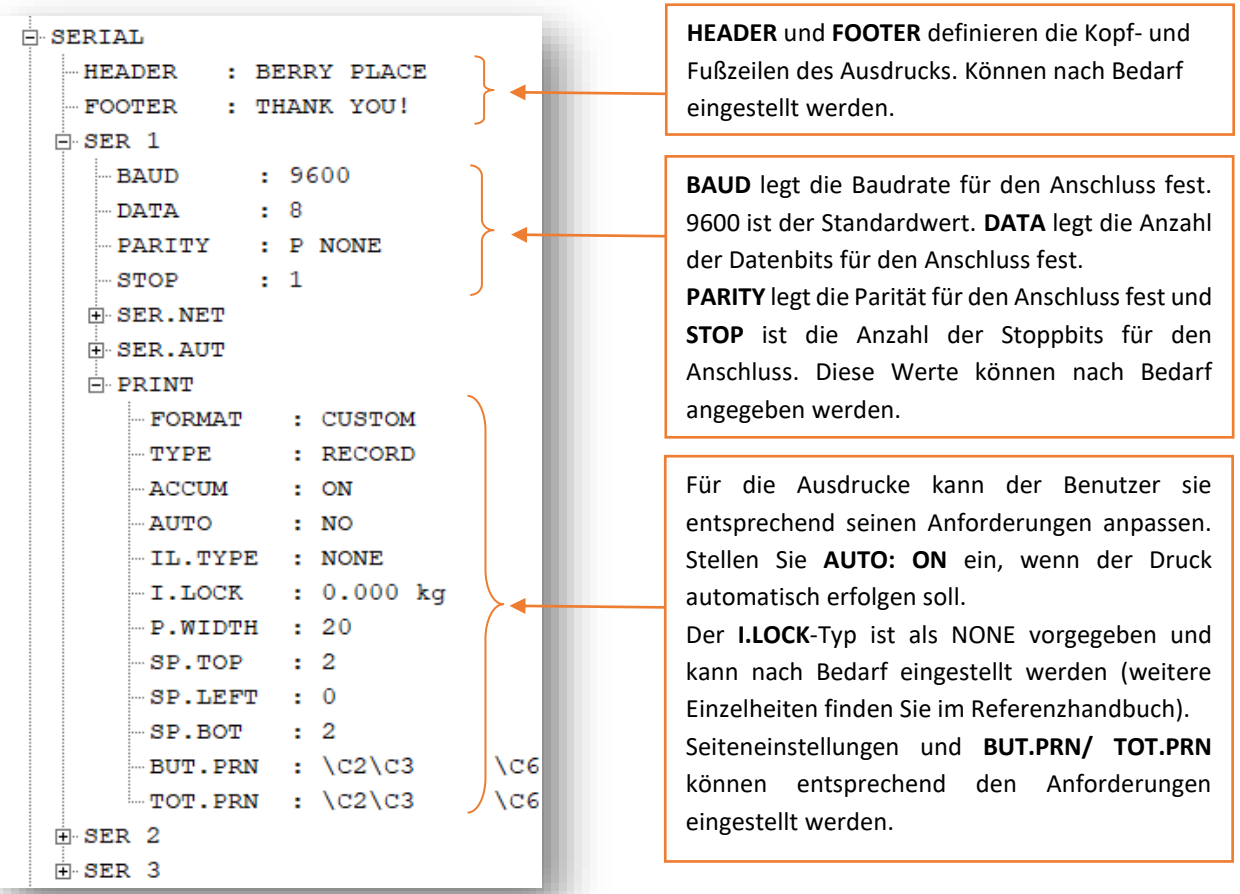

# **Ausgänge**

Die RS232-Treiber werden für den Anschluss des Druckers verwendet, und die Anschlüsse sind unten dargestellt.

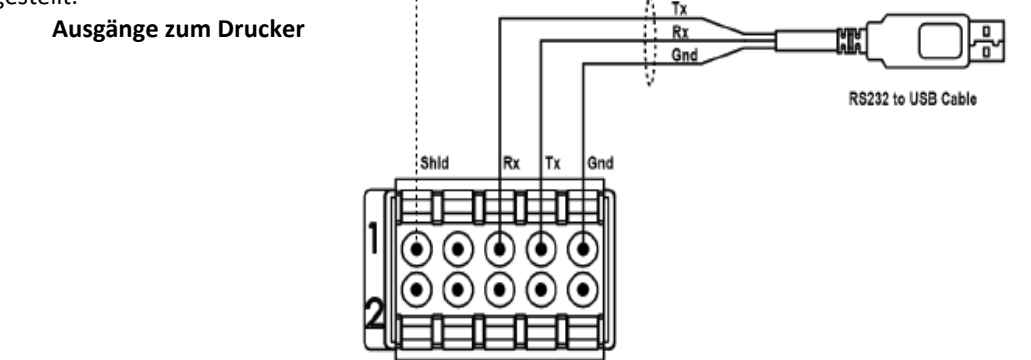

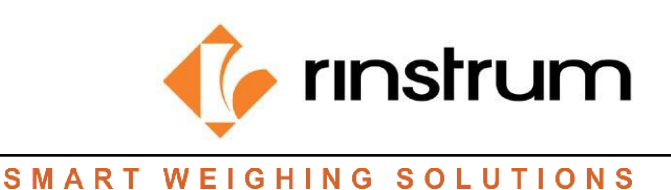

# **Operation**

## **Beispiel 1: Befüllen eines Blaubeerbehälters mit Auto-Tara**

In diesem Beispiel wird ein C320-Indikator verwendet, um das Gewicht von Blaubeerbehältern zu überprüfen.

# **1. Einrichtung**  Printe **2. Auto-Tara 19. Im Setup A. sollte TARE auf ON** Printe **3. Füllen und Kontrollwägen**  Mehr Beeren  $000...$ hinzufügen!

Zunächst sollte die Waage auf Null eingestellt werden, bevor der leere Behälter platziert wird. (NET wird für CW.SRC empfohlen, wenn es sich um Behälter handelt).

gestellt werden. AUTO.

Wenn Sie einen leeren Behälter auf die Waage stellen, tariert die Anzeige automatisch, wenn der leere Behälter über dem Schwellenwert für die automatische Tarierung liegt (in diesem Beispiel mehr als 0,200 kg eingestellt im Setup THRESH).

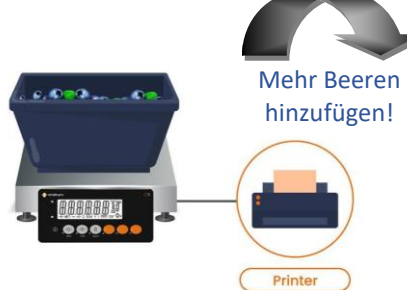

a. Füllen Sie den Behälter, während er auf der Waage steht. Wenn das Gewicht weniger als 0,995 kg beträgt (z. B. 0,993 kg wie oben gezeigt), ist die Anzeigefarbe orange.

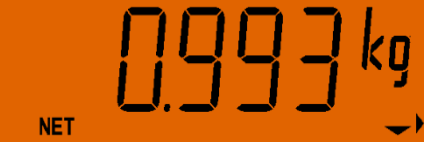

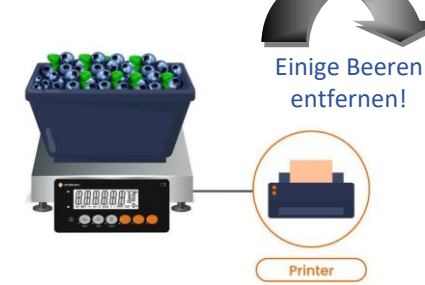

b. Wenn das Gewicht über 1,005 kg liegt (z. B. 1,009 kg wie oben gezeigt), wird die Anzeige rot.

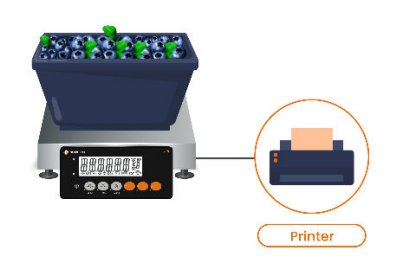

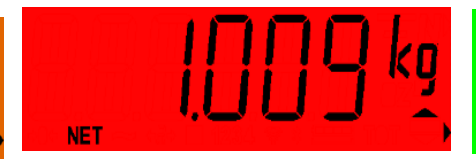

c. Wenn das Gewicht zwischen 0,995 kg und 1,005 kg liegt (z. B. 1,002 kg wie oben gezeigt), wird die Anzeigefarbe grün sein. Dann kann der Benutzer das Etikett drucken.

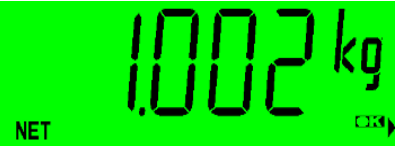

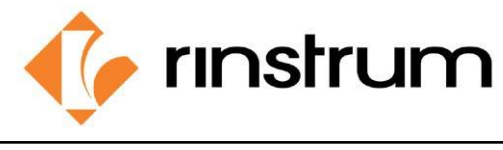

#### SMART WEIGHING SOLUTIONS

Ausdruck für Beispiel 1:

 $\mathbb{N}$ 

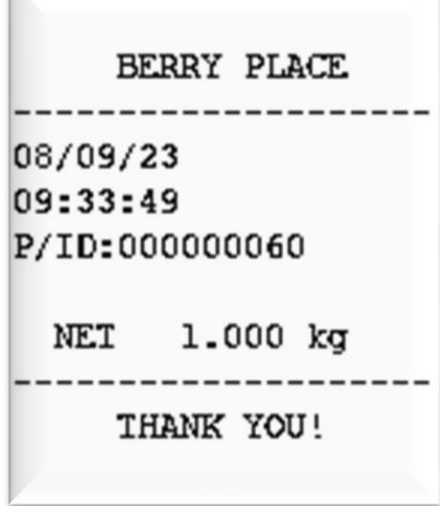

# **Beispiel 2: Gefüllter Heidelbeerbehälter mit voreingestellter Tara**

In diesem Beispiel muss **A.TARE** ausgeschaltet sein und es soll das Taragewicht (PT) eingestellt werden. Um die **PT**-Einstellungen einzugeben, halten Sie die **TARE**-Taste einige Sekunden lang gedrückt. Löschen von PT-Einstellung durch kurzes Drücken der **TARE**-Taste.

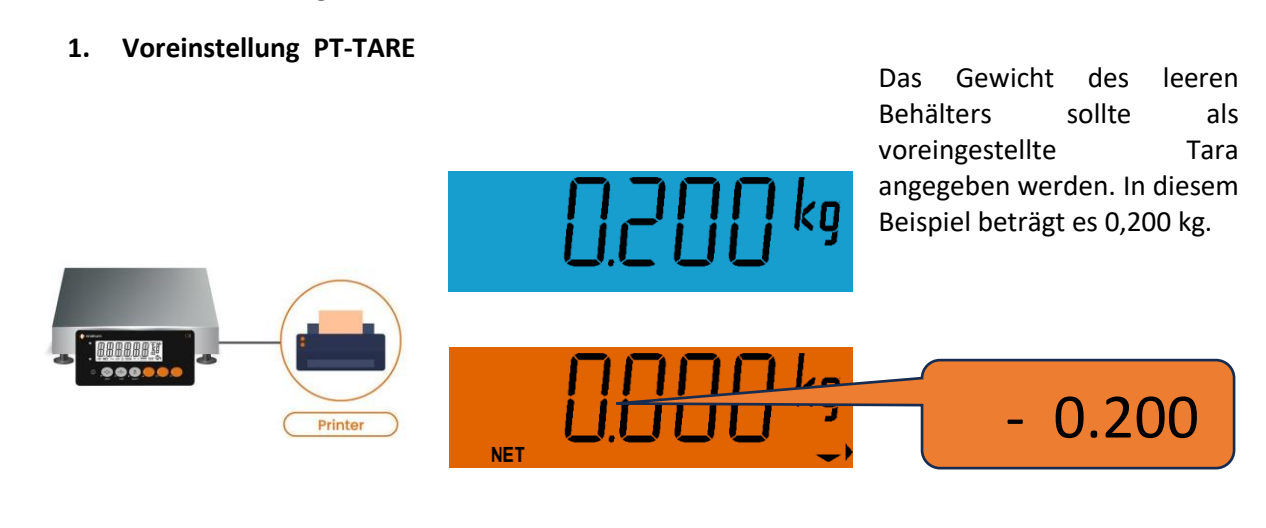

Nach der PT-Einstellung kann der Benutzer bei Null anfangen. Wenn der gefüllte Heidelbeerbehälter auf die Waage gestellt wird, wird das Nettogewicht der Heidelbeeren gemessen (Brutto - PT).

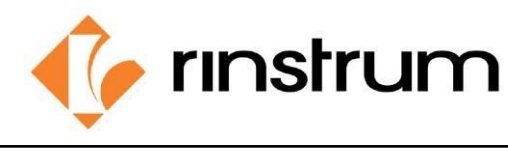

#### SMART WEIGHING SOLUTIONS

**2. Kontrollwägen** 

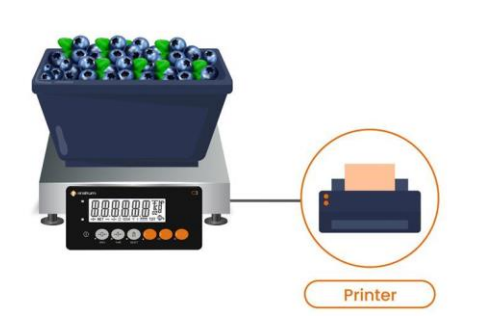

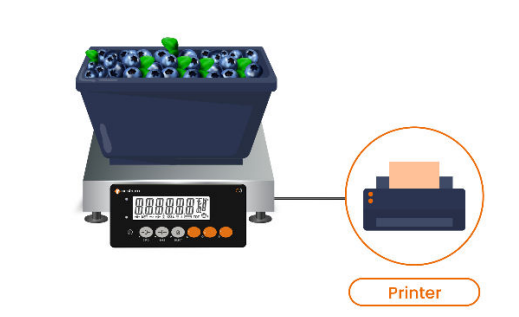

a. Wenn Sie den gefüllten Behälter auf die Waage stellen, wird das voreingestellte Taragewicht automatisch vom Bruttogewicht abgezogen und das Nettogewicht wird angezeigt. Ist das Gewicht jedoch höher als 1,005 kg (z. B. 1,009 kg wie oben gezeigt), wird die Anzeige rot und Sie müssen einige Beeren entfernen.

b. Wenn das Gewicht zwischen 0,995 kg und 1,005 kg liegt (z. B. 1,002 kg wie oben gezeigt), wird die Anzeigefarbe grün sein. Der Benutzer kann das Etikett ausdrucken. (Andernfalls ist die Anzeigefarbe orange, wenn das Gewicht unter 0,995 kg liegt, dann müssen einige Beeren hinzugefügt werden).

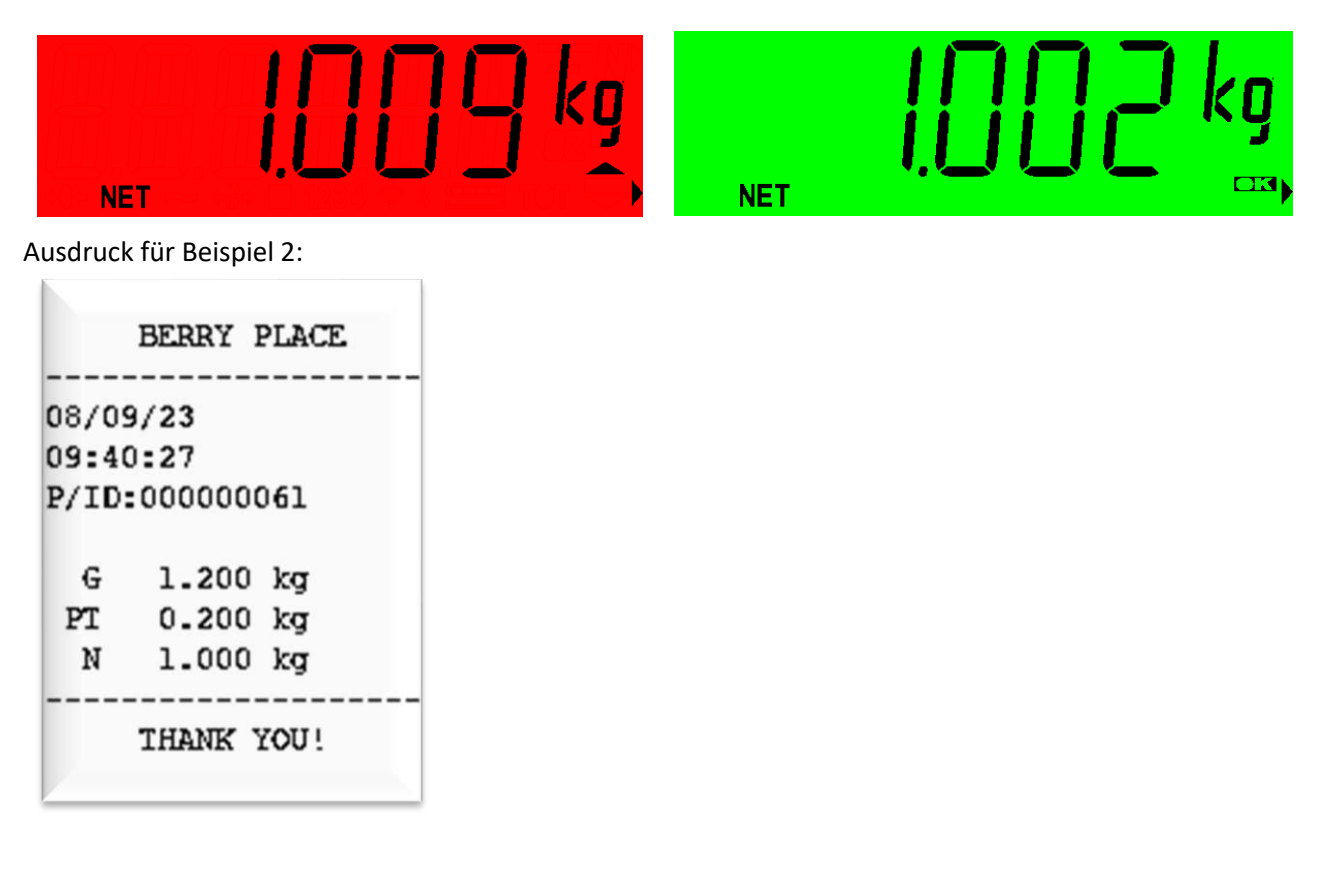

Einige Beeren entfernen!

**\***Für die Konfiguration stehen zwei Möglichkeiten zur Verfügung, über ViewC3 (www.rinstrum.com/de/product/c320-waegeindikator) mit rinLink per PC oder über die Tasten am C320.

*Weitere Informationen finden Sie im C300-600 Referenzhandbuch.*